## High Definition Video Decoder User Manual

Manual Version: V1.02

Thank you for purchasing our product. If there are any questions, or requests, please do not hesitate to contact the dealer.

## Trademark Acknowledgement

The trademarks, company names and product names contained in this manual are the property of their respective owners.

## Disclaimer

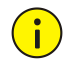

### **CAUTION!**

The default password is used for your first login. To ensure account security, please change the password after your first login. You are recommended to set a strong password (no less than eight characters).

- To the maximum extent permitted by applicable law, the product described, with its hardware, software, firmware and documents, is provided on an "as is" basis.
- Best effort has been made to verify the integrity and correctness of the contents in this manual, but no statement, information, or recommendation in this manual shall constitute formal guarantee of any kind, expressed or implied. We shall not be held responsible for any technical or typographical errors in this manual. The contents of this manual are subject to change without prior notice. Update will be added to the new version of this manual.
- Use of this manual and the product and the subsequent result shall be entirely on the user's own responsibility. In no event shall we be liable to you for any special, consequential, incidental, or indirect damages, including, among others, damages for loss of business profits, business interruption, or loss of data or documentation, or product malfunction or information leakage caused by cyber attack, hacking or virus in connection with the use of this product.
- Video and audio surveillance can be regulated by laws that vary from country to country. Check the law in your local region before using this product for surveillance purposes. We shall not be held responsible for any consequences resulting from illegal operations of the device.
- The illustrations in this manual are for reference only and may vary depending on the version or model. The screenshots in this manual may have been customized to meet specific requirements and user preferences. As a result, some of the examples and functions featured may differ from those displayed on your monitor.
- This manual is a guide for multiple product models and so it is not intended for any specific product.
- Due to uncertainties such as physical environment, discrepancy may exist between the actual values and reference values provided in this manual. The ultimate right to interpretation resides in our company.

## Environmental Protection

This product has been designed to comply with the requirements on environmental protection. For the proper

storage, use and disposal of this product, national laws and regulations must be observed.

## Symbols

The symbols in the following table may be found in this manual. Carefully follow the instructions indicated by the symbols to avoid hazardous situations and use the product properly.

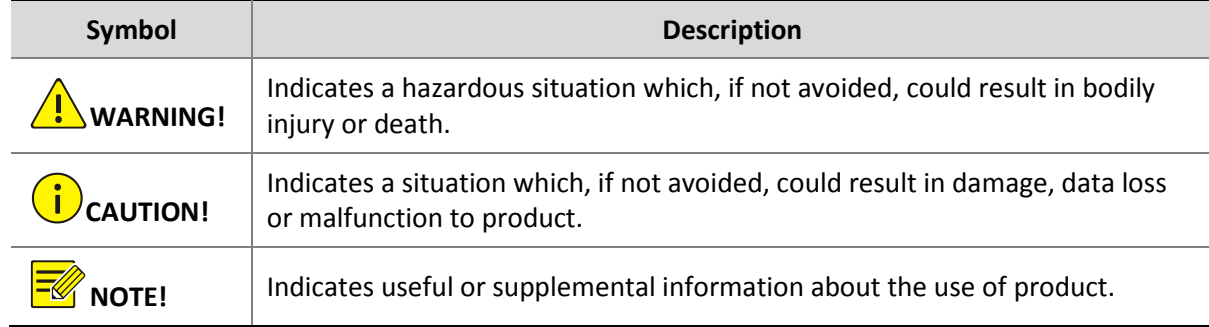

## **Contents**

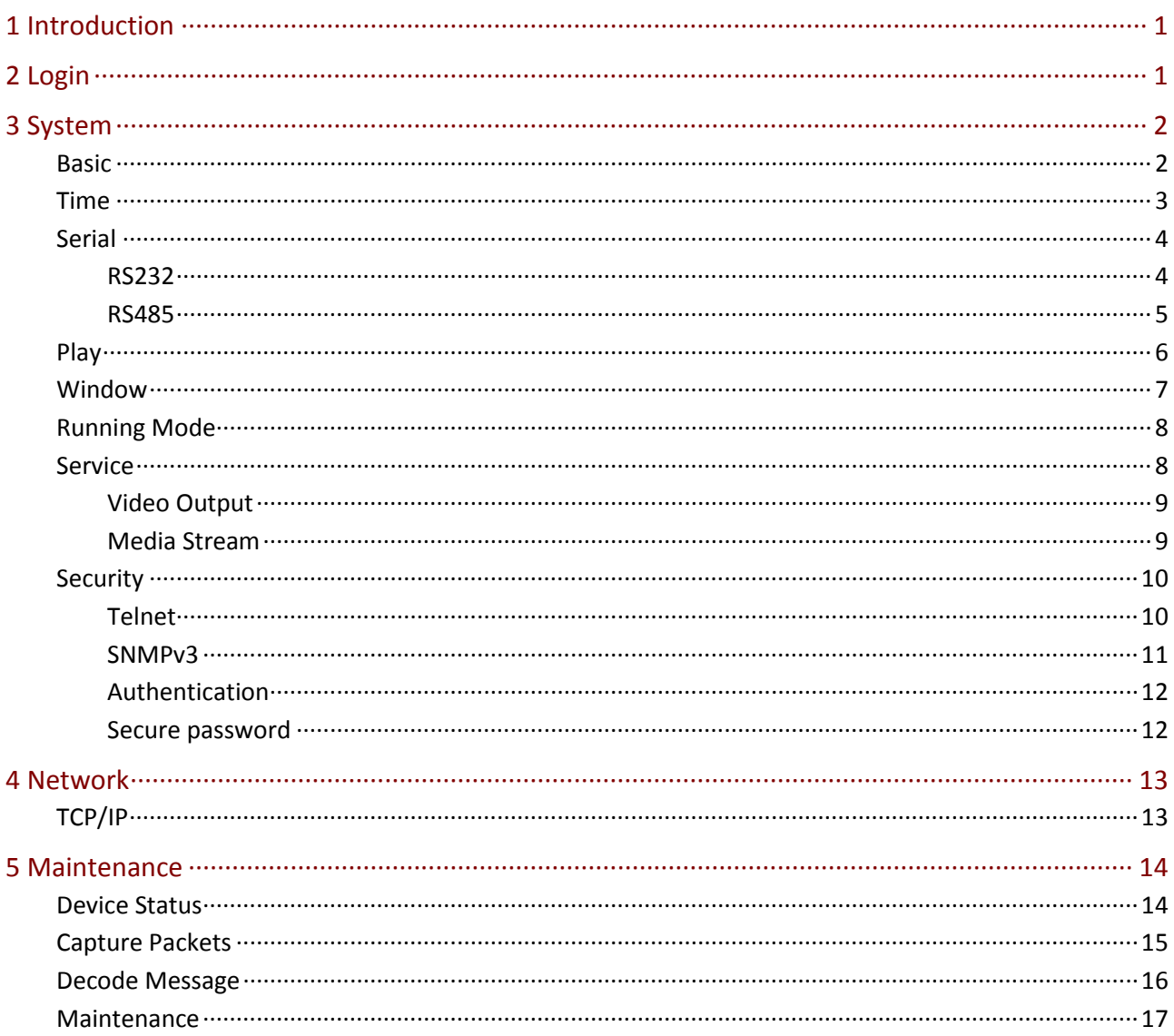

# <span id="page-4-0"></span>**1 Introduction**

This manual describes how to manage the device on a Web browser. The figures in this manual are only for illustration purpose. The parameters, options and values actually displayed on the Web pages of your device may be different from those in this manual.

# <span id="page-4-1"></span>**2 Login**

Before you start, check that:

- The device is operating properly.
- The computer is connected to the device.

The computer is installed with Microsoft Internet Explorer (IE) 7.0 or higher, and no proxy server is being used.

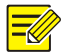

#### **NOTE**!

- The default IP address of your device is 192.168.1.14; the default subnet mask is 255.255.255.0; the default gateway is 192.168.1.1.
- Use **admin** as the username and **123456** as the password for first-time login. Please change the default password under admin to ensure account security.

Follow the steps to log in to the device:

**1.** Enter the device's IP address in the address bar and then press **Enter**.

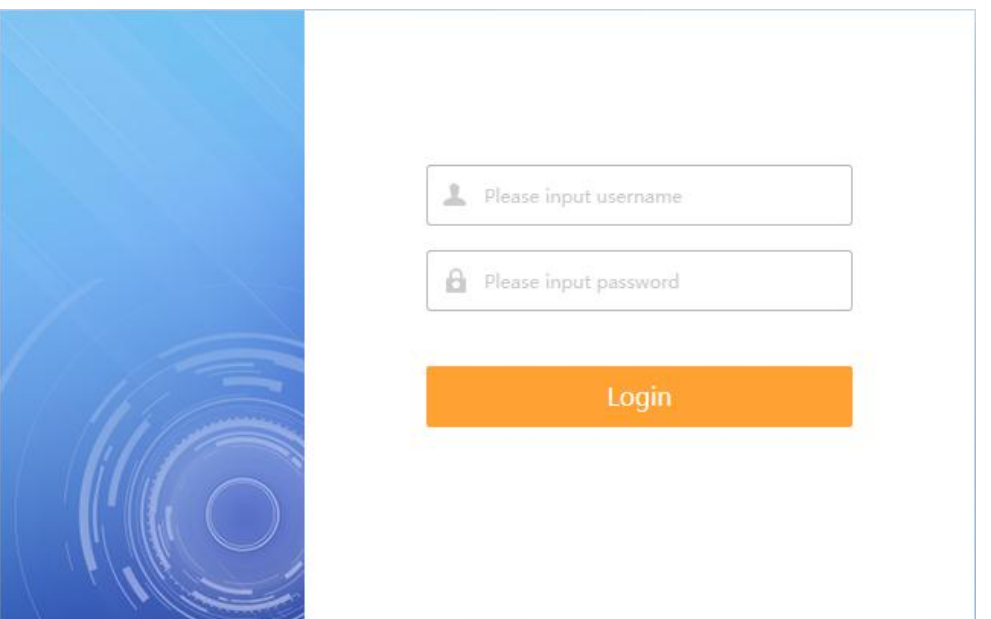

**2.** Log in with the correct username and password.

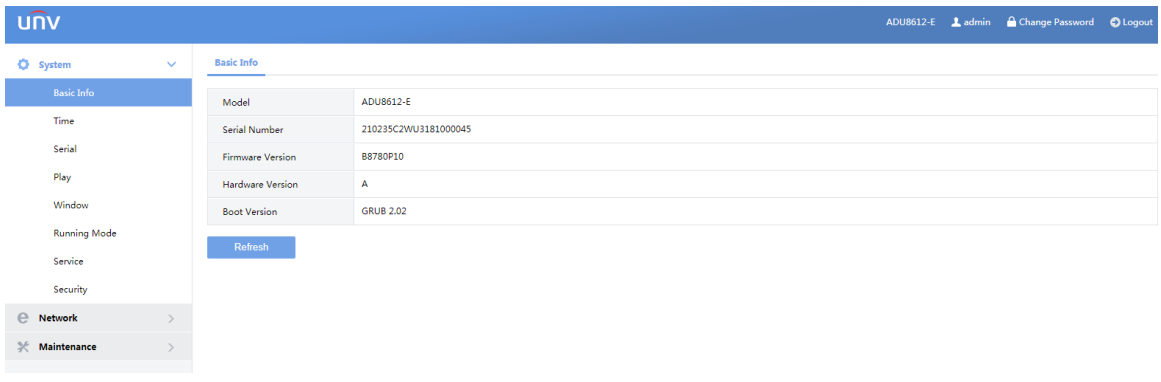

## <span id="page-5-0"></span>**3 System**

Set system settings include Basic information, Time, Serial, Running Mode, and Security.

## <span id="page-5-1"></span>Basic

The **Basic** page lists the basic information including device type, serial number, software version, hardware version and boot version.

**1.** Click **System** > **Basic**.

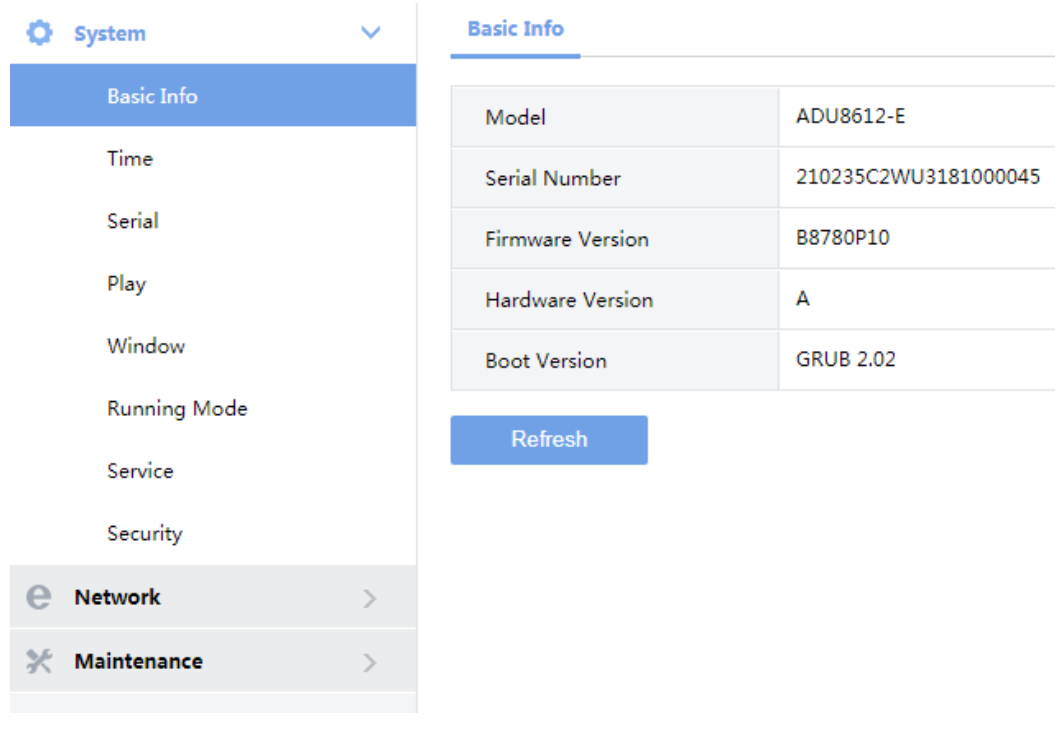

**2.** Click **Refresh**.

## <span id="page-6-0"></span>Time

Set system time for your device and how to update time.

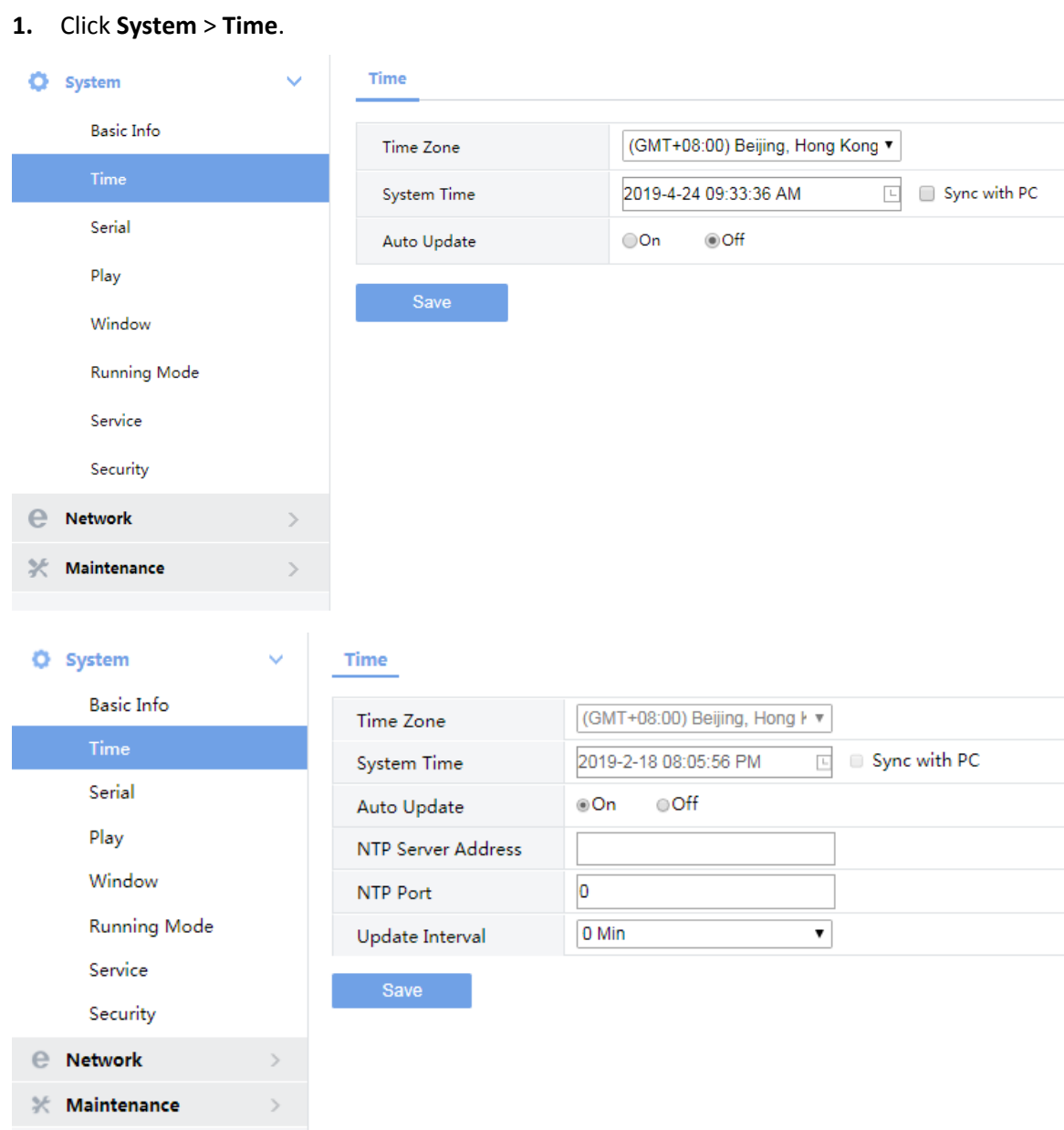

#### **2.** Set the parameters. Some are described in the table below.

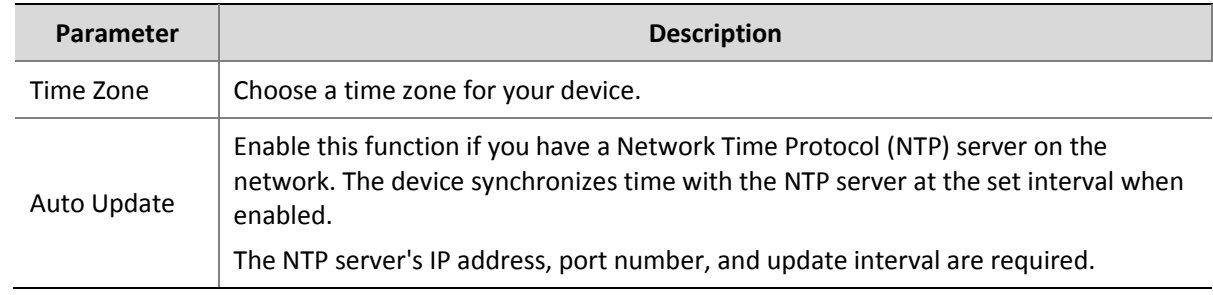

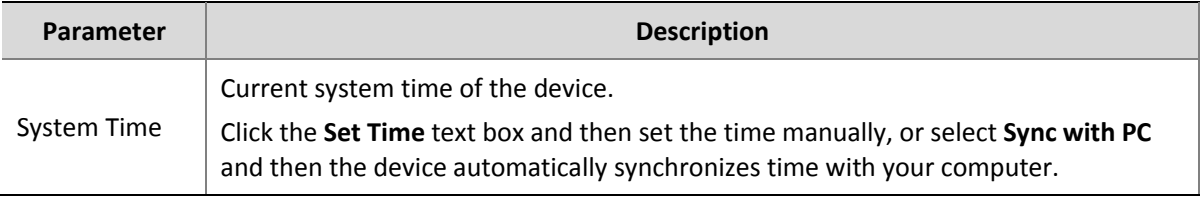

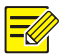

#### **NOTE**!

The device synchronizes time with the central server when operating in server mode.

## <span id="page-7-0"></span>Serial

Set the serial port on the device, including the interface, baud rate, parity check, and flow control method.

#### <span id="page-7-1"></span>RS232

- **1.** Click **System** > **Serial** > **RS232**.
- **2.** The **RS232** page lists the RS232 interface and can set parameters accordingly. The figure below shows the RS232's parameters.

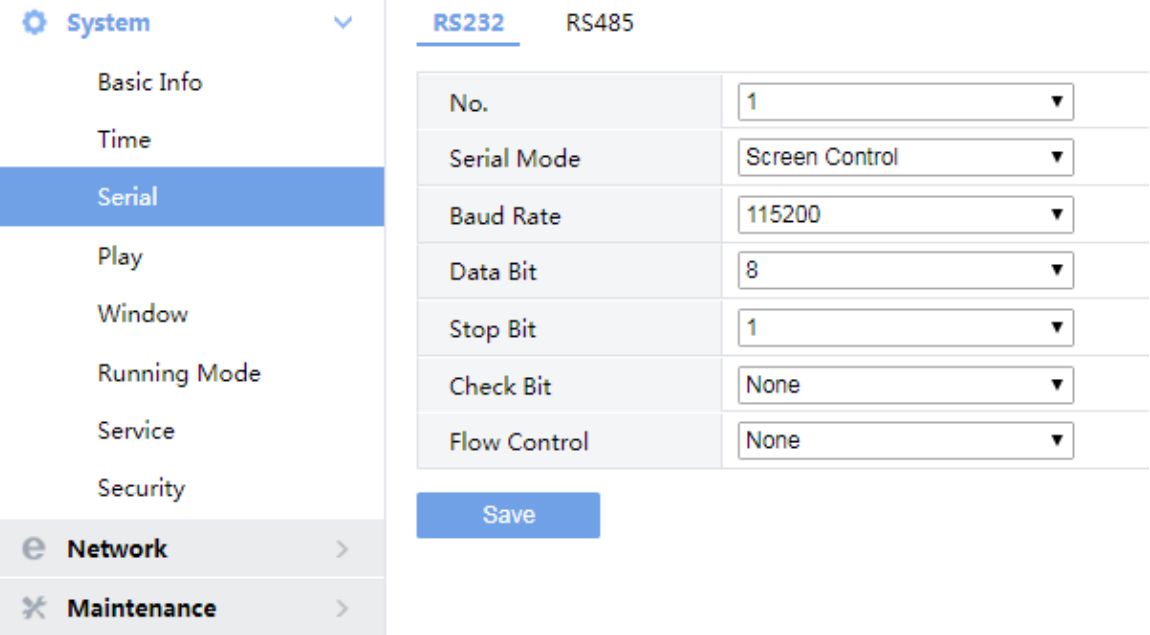

#### **3.** Click **Save**.

**4.** Some parameters are described in the table below.

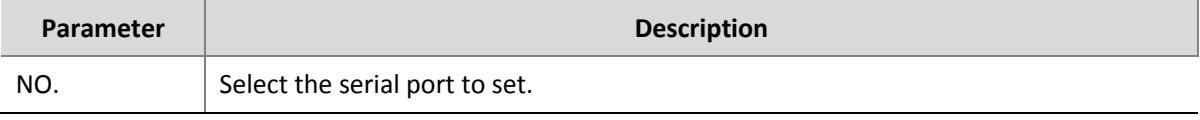

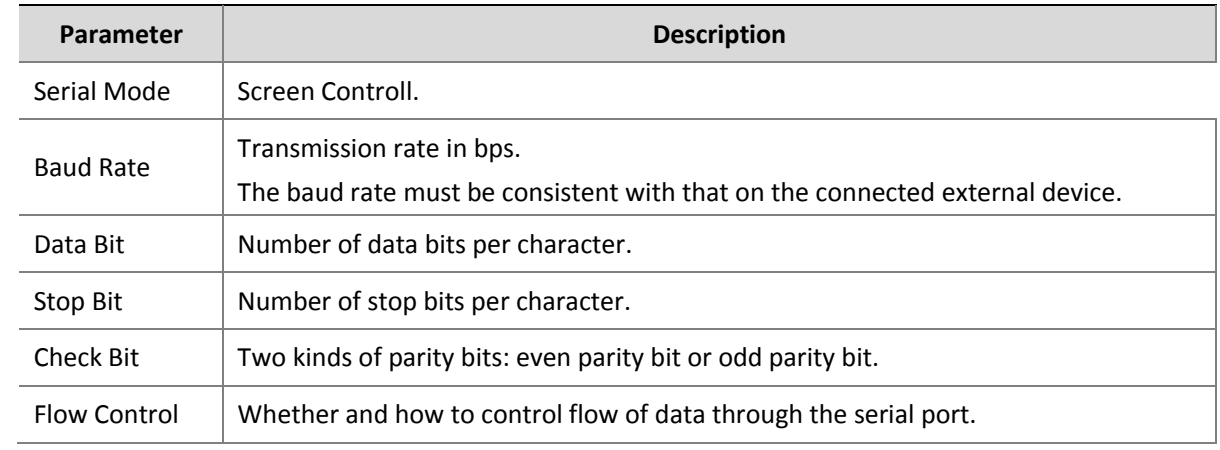

### <span id="page-8-0"></span>RS485

- **1.** Click **System** > **Serial** > **RS485**.
- **2.** The **RS485** page lists the RS485 interface and can set parameters accordingly. The figure below shows the RS485's parameters.

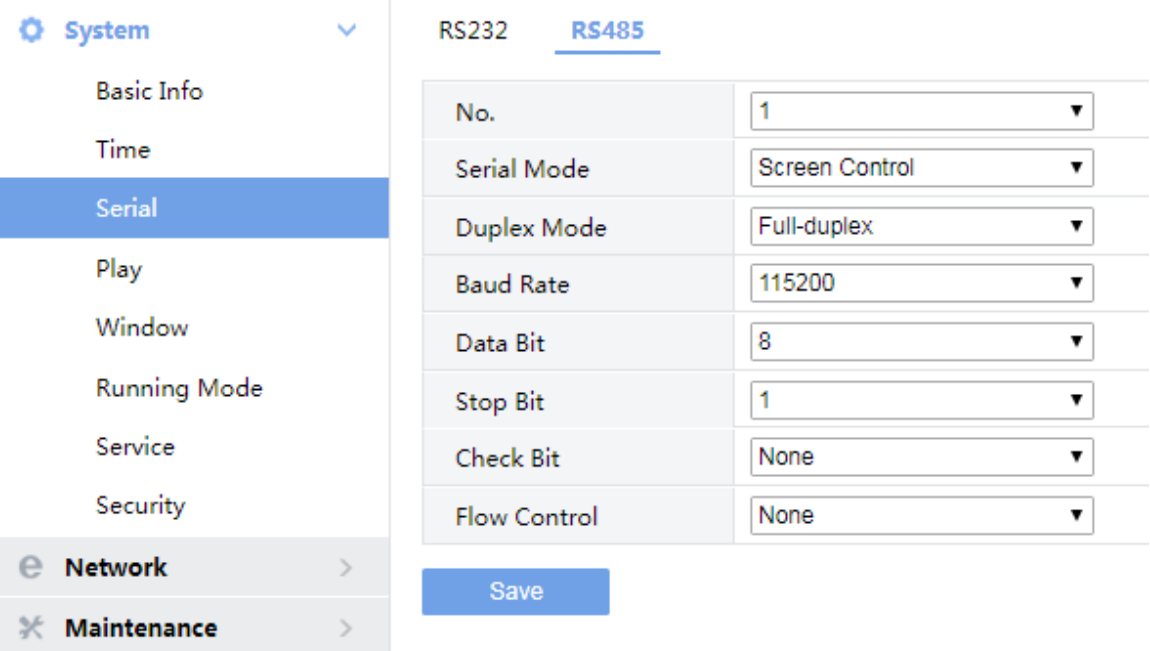

#### **3.** Click **Save**.

**4.** Some parameters are described in the table below.

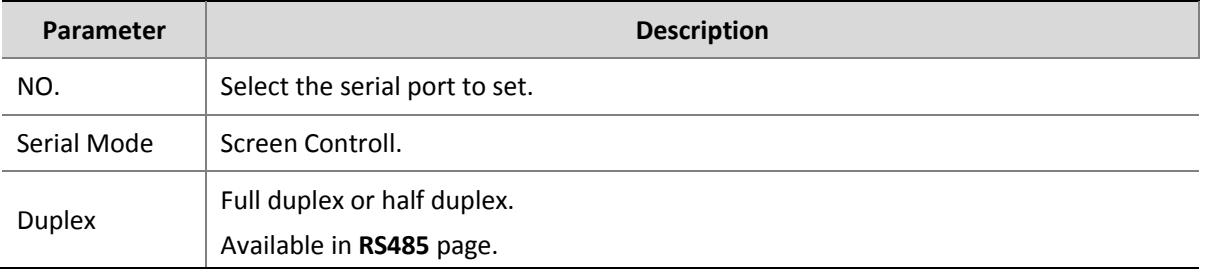

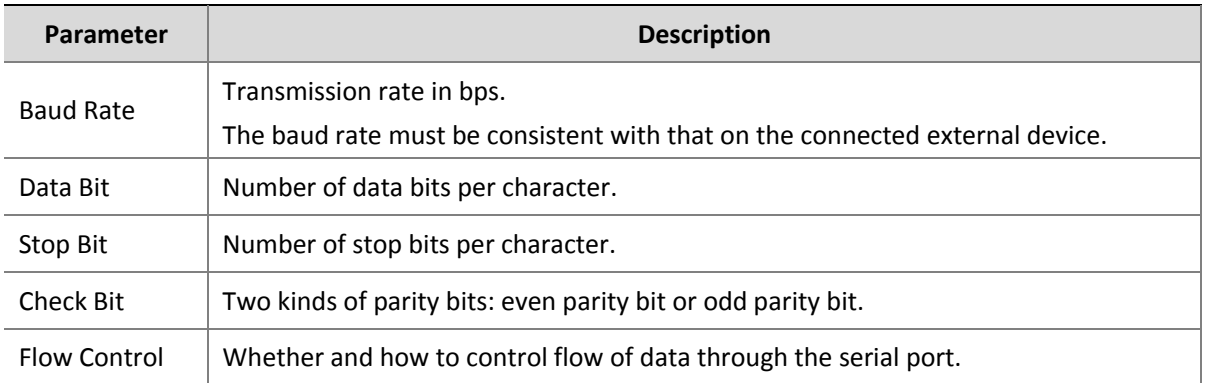

#### $\equiv$ Ø

#### **NOTE**!

In server mode, only **Duplex** can be configured on the Web browser, and all the other parameters can be configured only on the central server.

## <span id="page-9-0"></span>Play

Play configuration is mainly set in different network environments, and different decoding modes are chosen: **Real Time Priority** and **Fluency Priority**. When the network environment is good, please set it as **Real Time Priority**, when the network environment is poor, please set it as **Fluency Priority**.

#### **1. System** > **Play.**

The following is the setting of the playmode set to a **Real Time Priority**.

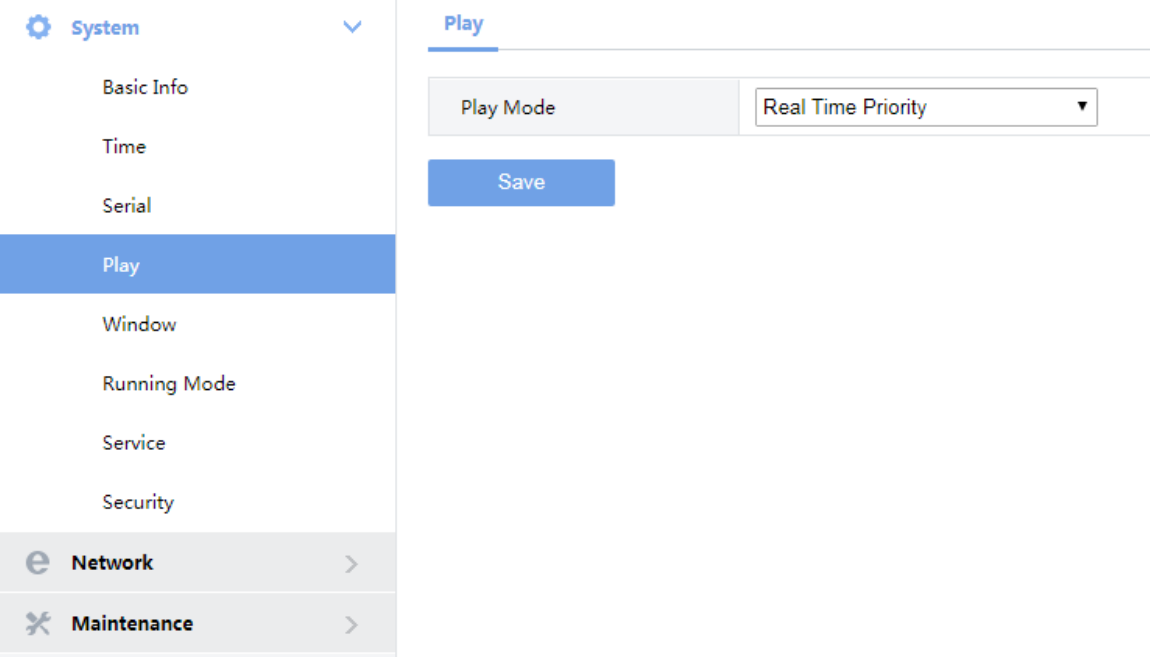

**2.** The following is the setting of the playmode set to a **Fluency Priority**.

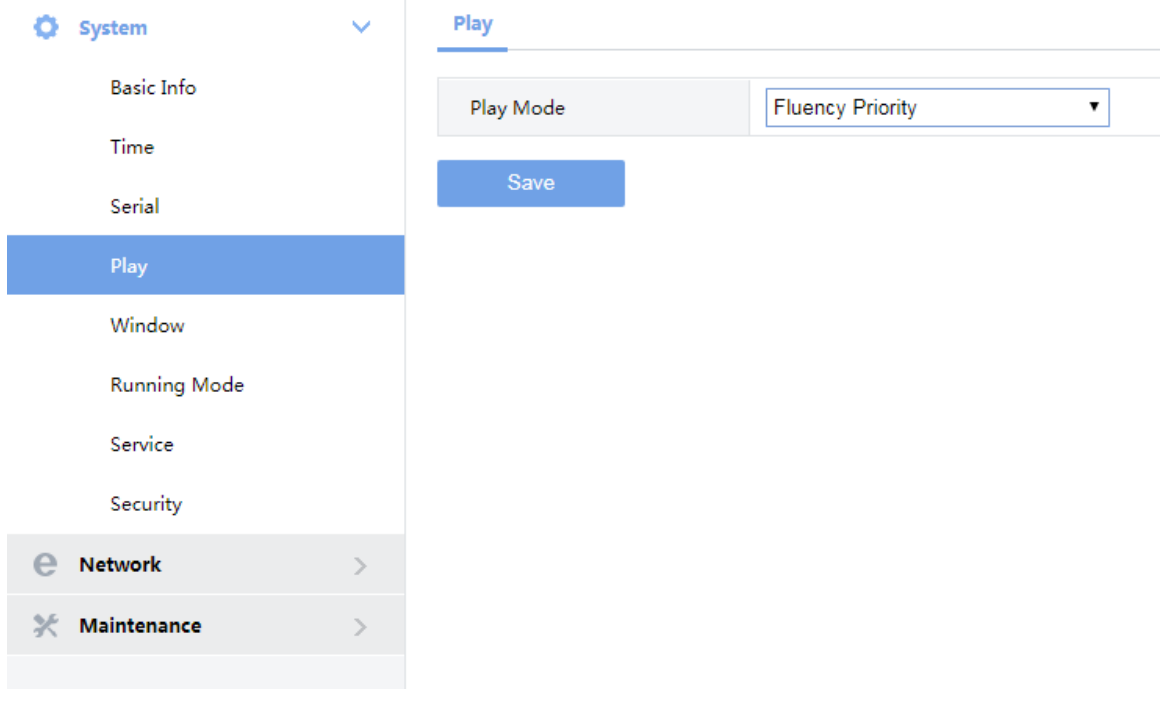

**3.** Click **Save**.

## <span id="page-10-0"></span>Window

- Set window border
- **1. System** > **Window**.

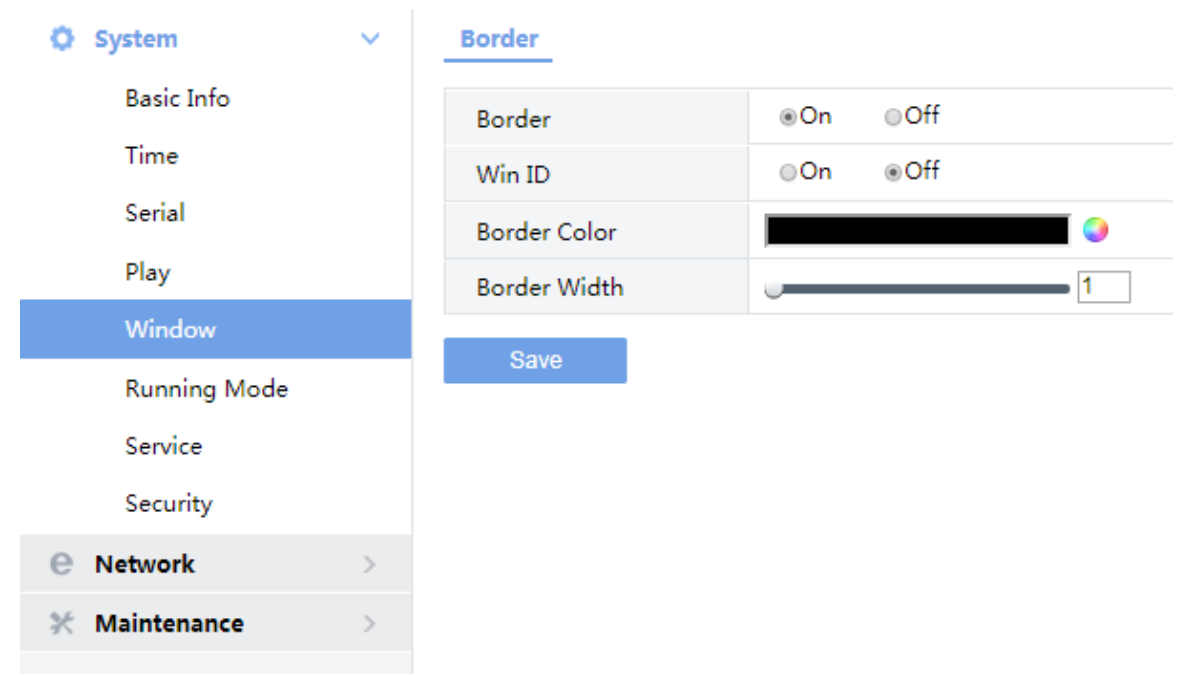

**2.** Set the parameters. Some are described in the table below.

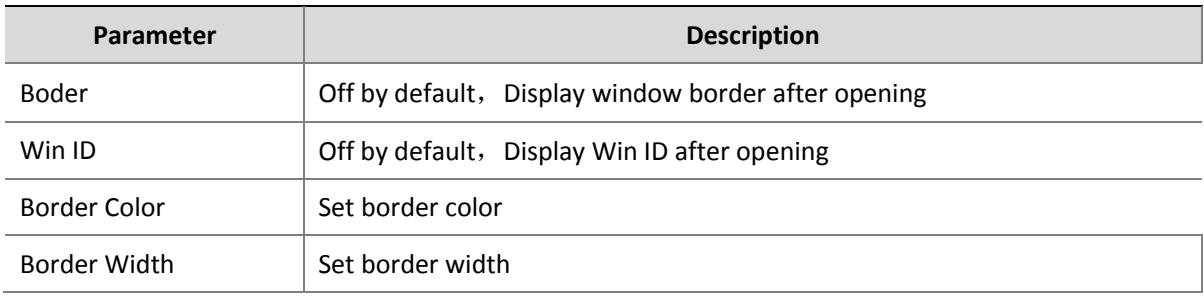

**3.** Click **Save**.

## <span id="page-11-0"></span>Running Mode

Set the running mode and protocol of the device.

- **1.** Click **System** > **Running Mode**.
- **2.** The **Running Mode** page lists the running mode and protocol.

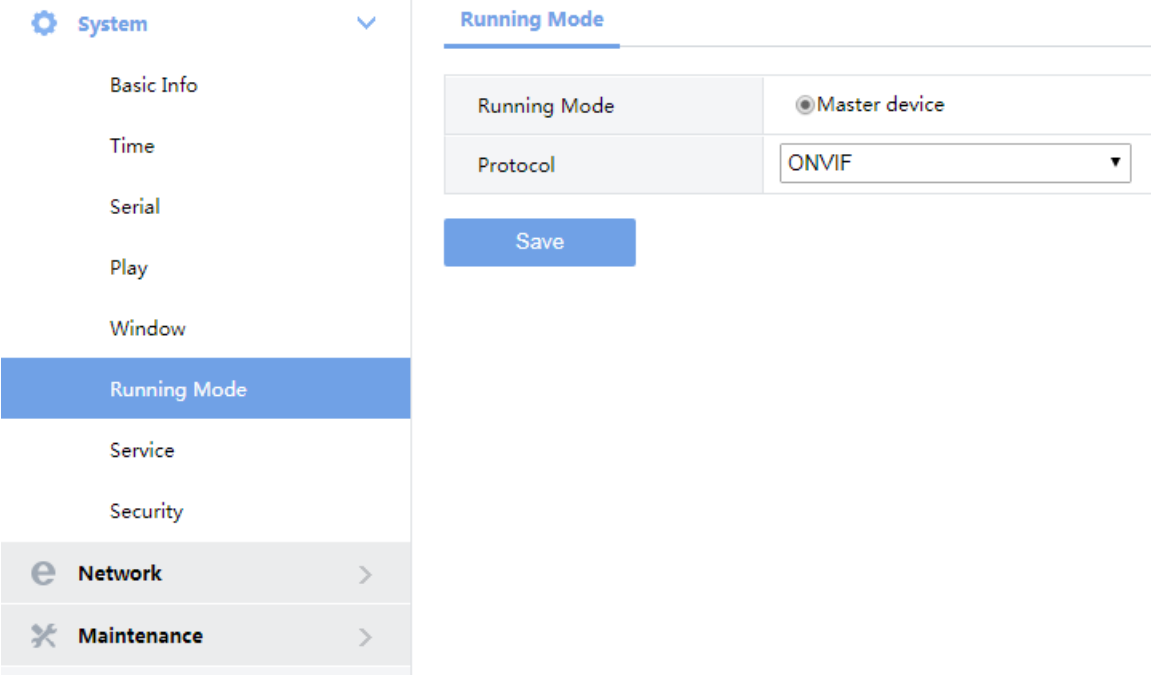

**3.** Click **Save**.

## <span id="page-11-1"></span>Service

Set the video stream on the web.

### <span id="page-12-0"></span>Video Output

#### **1.** Click **Sevice** > **Video Output**

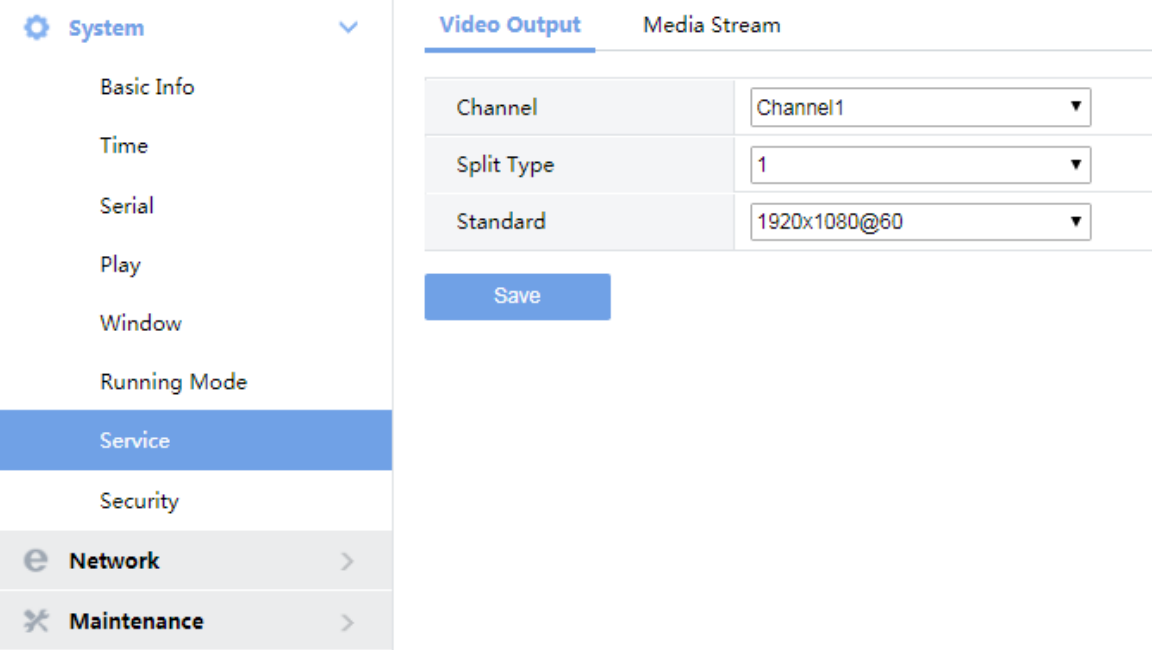

**2.** Set the parameters. Some are described in the table below.

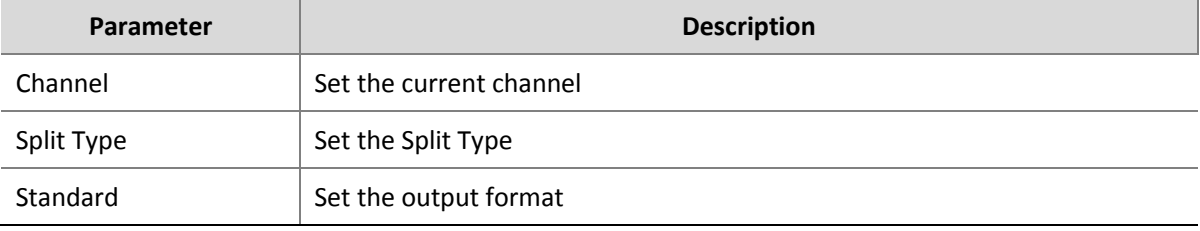

**3.** Click **Save**.

### <span id="page-12-1"></span>Media Stream

**1.** Click **Sevice** > **Media Stream**

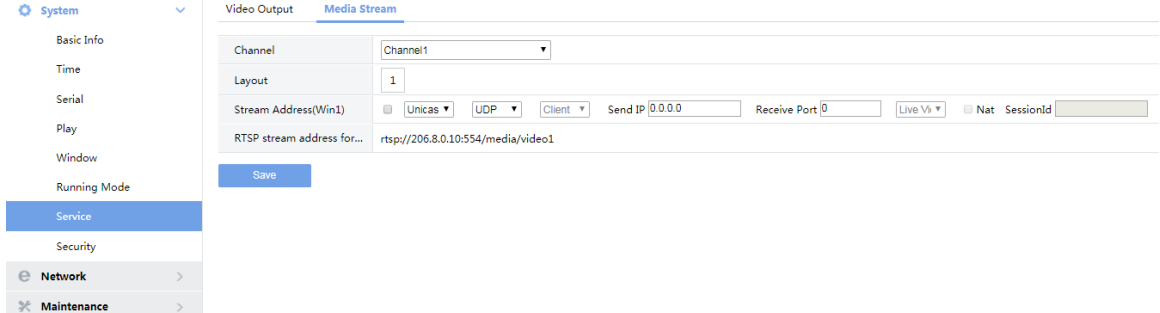

**2.** Set the parameters. Some are described in the table below.

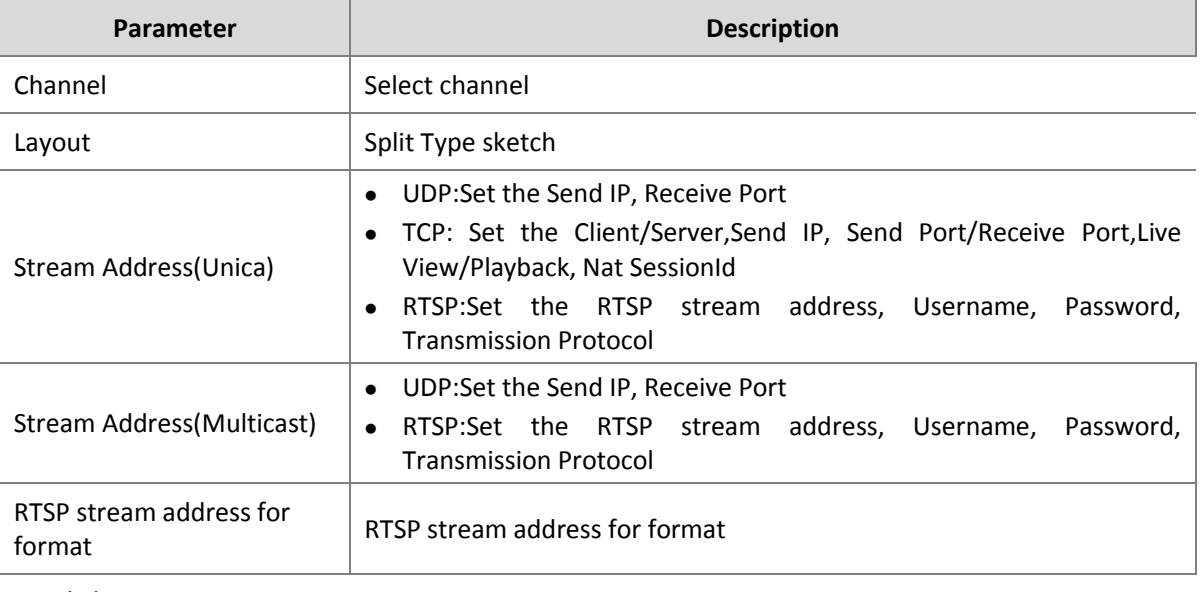

**3.** Click **Save**.

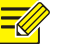

#### **NOTE**!

- TCP settings are not supported for the time being.
- The use of this function requires that the device is not connected to any platform.
- Ensure clearance of existing configurations of other management platforms for the first time.
- If this feature is no longer used, make sure that all configurations are cleared before accessing other platforms.
- Clear all configurations:Click **Maintenance** > **Maintenance** > **Default.**

## <span id="page-13-0"></span>Security

Set the security of the device.

### <span id="page-13-1"></span>Telnet

Enable Telnet if you want to access the device from a computer with Telnet. By default the admin username cannot be changed.

**1.** Click **System** > **Security > Telnet**.

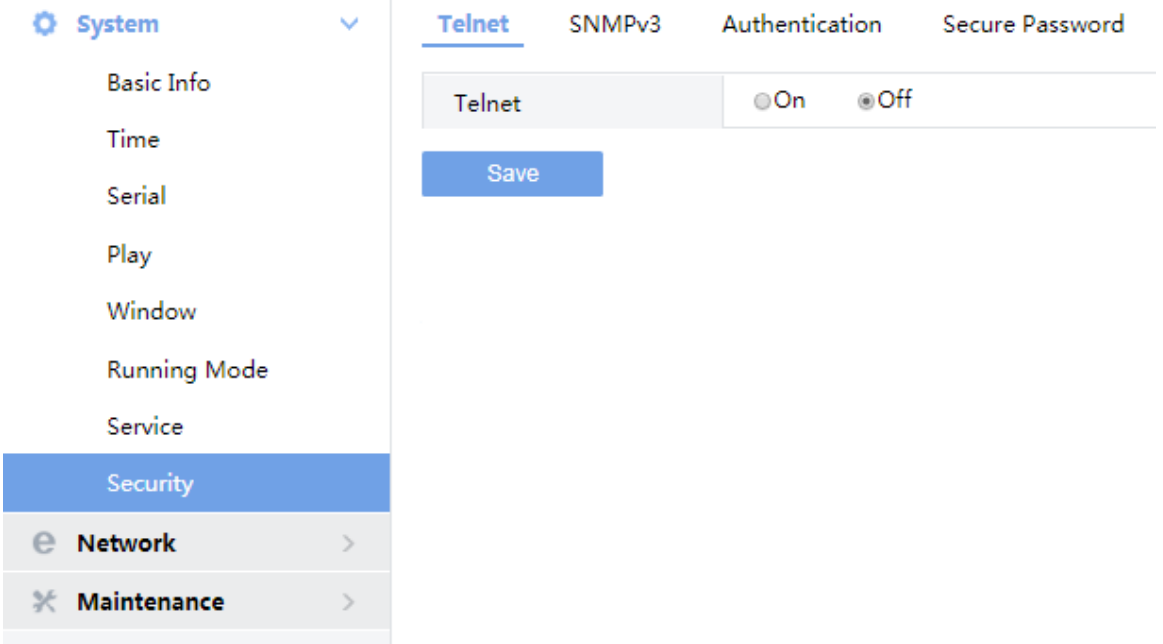

**2.** Select the check box to enable Telnet, and then click **Save**.

#### <span id="page-14-0"></span>SNMPv3

Through SNMP the central server synchronizes audio/video channel configurations and some of the scheduled tasks to the device, and the device reports device alarms to the central server.

**1.** Click **System** > **Security > SNMPv3**.

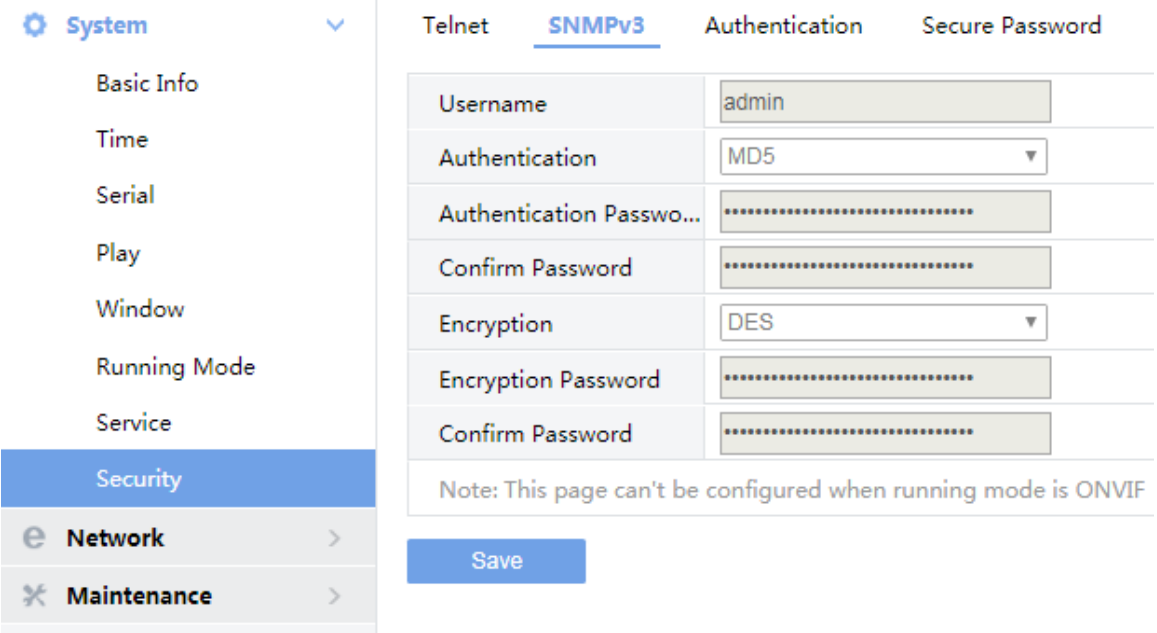

**2.** This page can't be configured.

#### <span id="page-15-0"></span>Authentication

Select digest or null in the **Authentication** page. Digest access authentication is one of the agreed-upon methods a web server can use to negotiate credentials with server.

**1.** Click **System** > **Security > Authentication**.

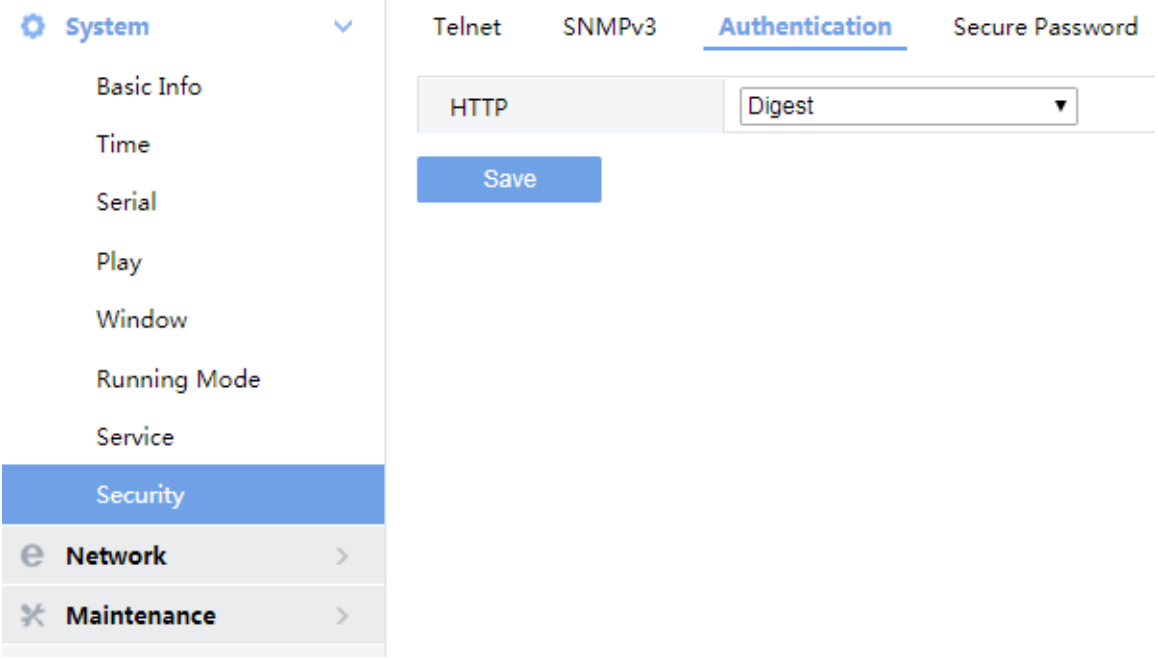

**2.** Select **Digest** to enable the digest authentication, and then click **Save**.

#### <span id="page-15-1"></span>Secure password

- **1.** Click **System** > **Security**>**Secure Password**.
- **2.** Select password mode ,and then click **Save**

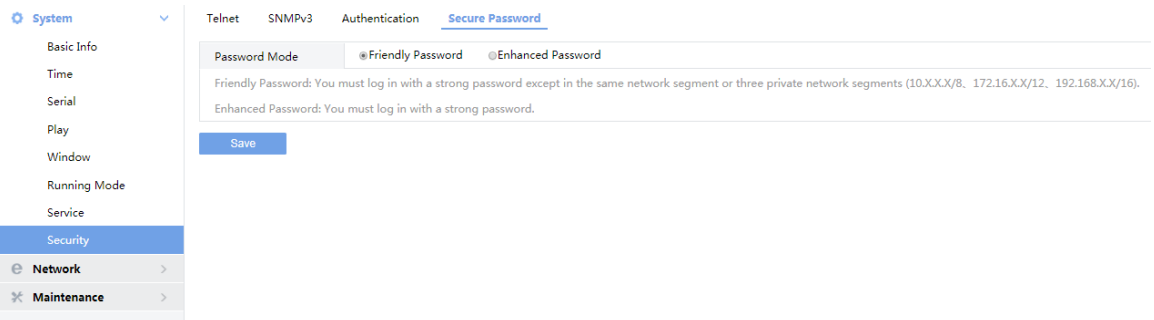

**3.** Some parameters are described in the table below.

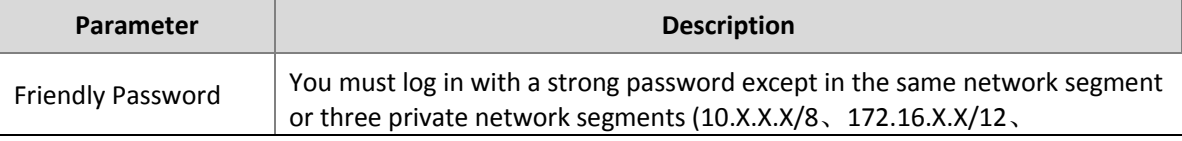

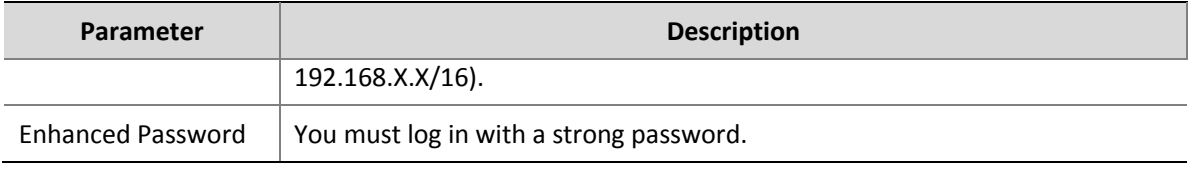

## <span id="page-16-0"></span>**4 Network**

Set network settings include TCP/IP and Telnet so that the device can communicate with other devices on the network.

## <span id="page-16-1"></span>TCP/IP

Assign a static IP address manually, or obtain one using the DHCP server.

**1.** Click **Network** > **TCP/IP**.

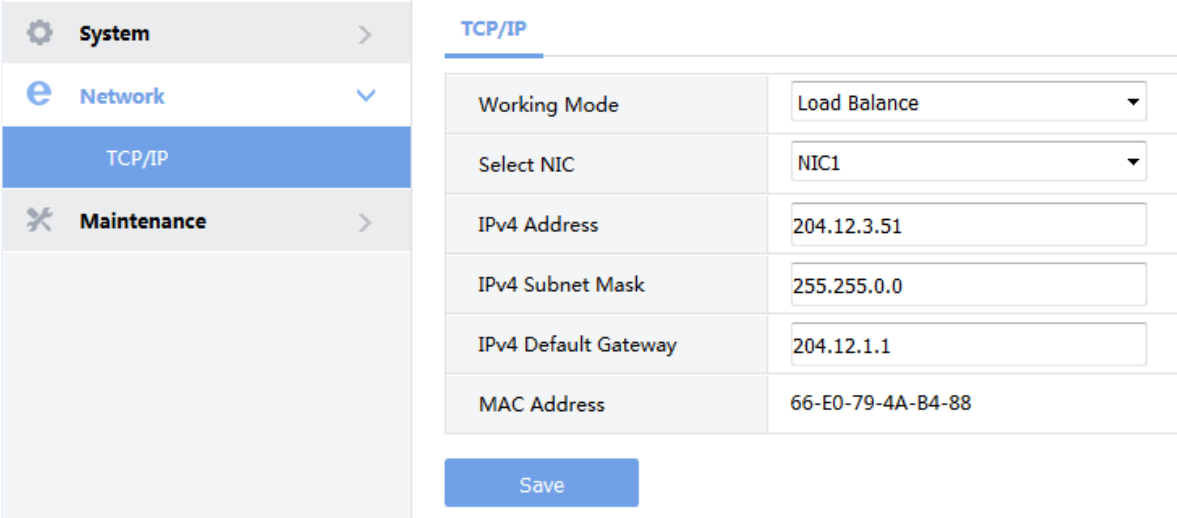

**2.** Set the parameters. Some are described in the table below.

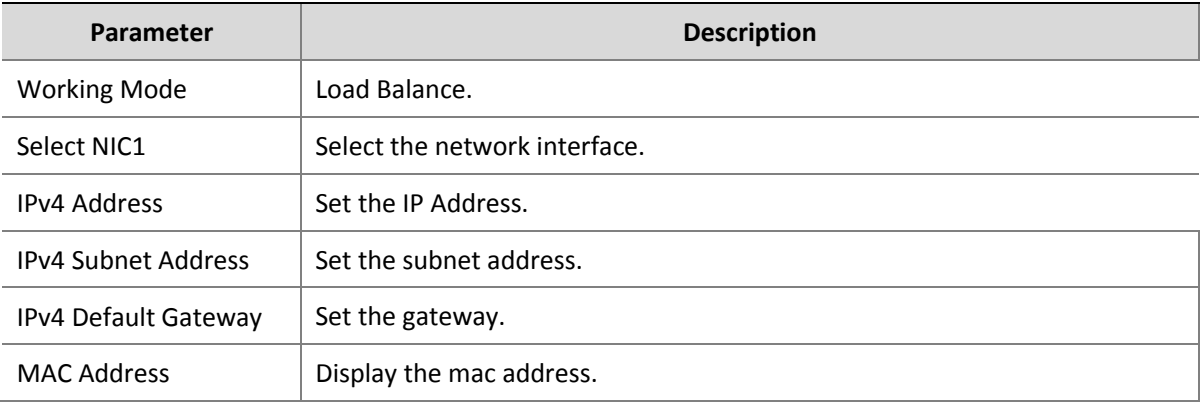

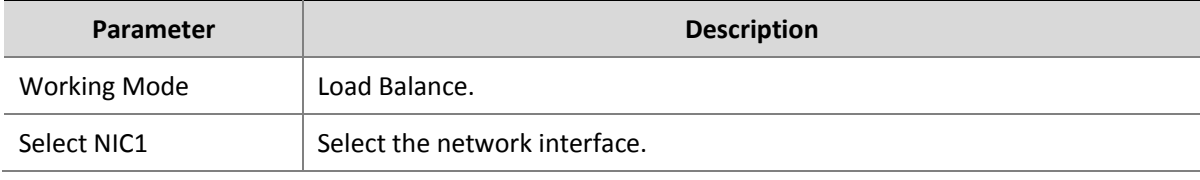

**3.** Click **Save**.

## <span id="page-17-0"></span>**5 Maintenance**

The major functions provided on the **Maintenance** menu are listed in the table below.

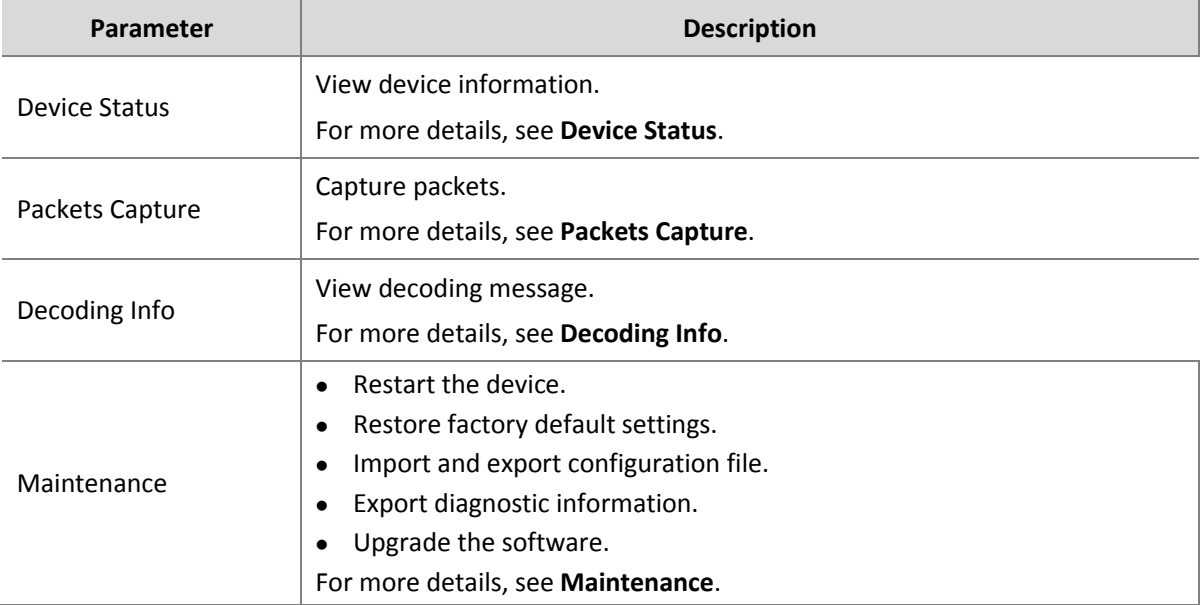

### <span id="page-17-1"></span>Device Status

Click **Maintenance** > **Device Status** to view information of the device, its basic information and running status. The following shows an example.

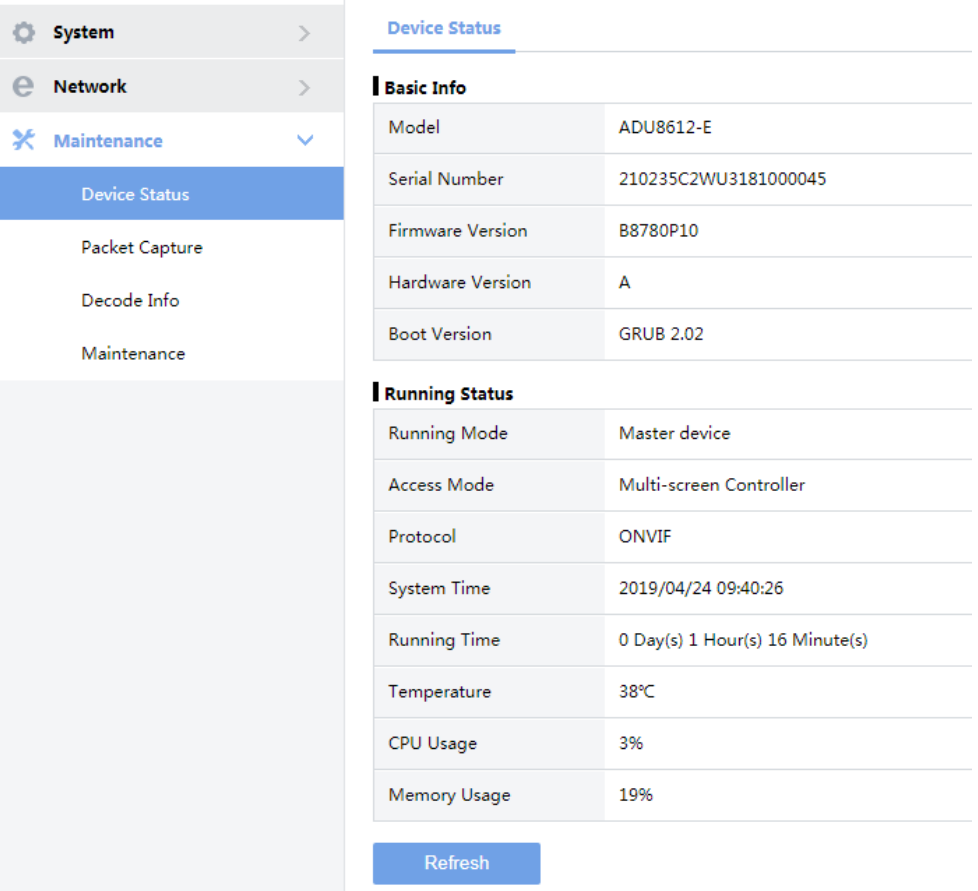

## <span id="page-18-0"></span>Capture Packets

The **Capture Packets** page can help to capture packets when some problems occurred.

**1.** Click **Maintenance** > **Capture Packets**.

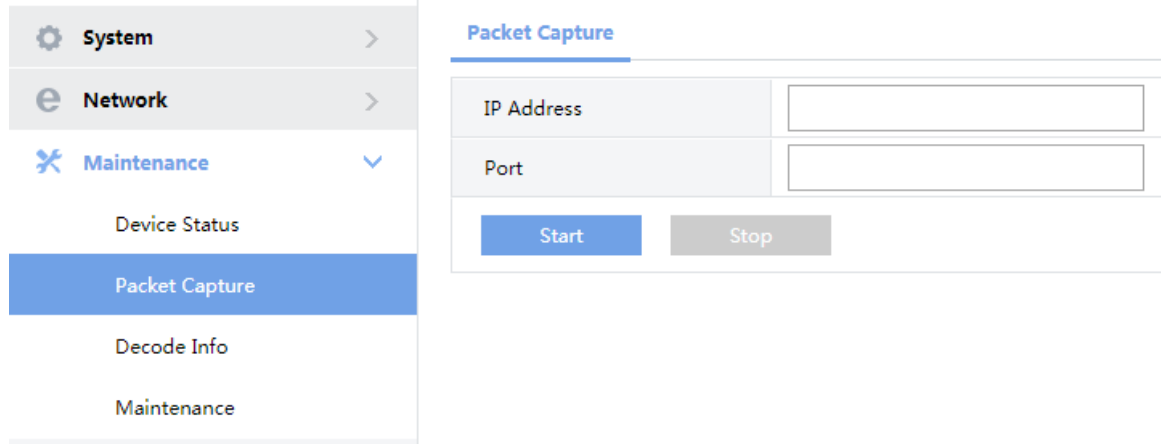

**2.** Set the parameters. Some are described in the table below.

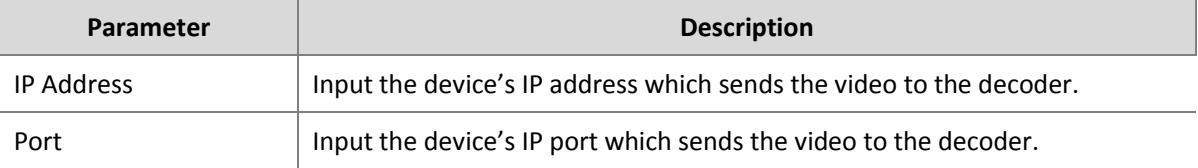

- **3.** Click **Start**.
- **4.** Wait for a moment, click **Stop**.
- **5.** Save the packets in your computer.

## <span id="page-19-0"></span>Decode Message

Click **Maintenance** > **Decode Message** to view decoding information. The following shows an example.

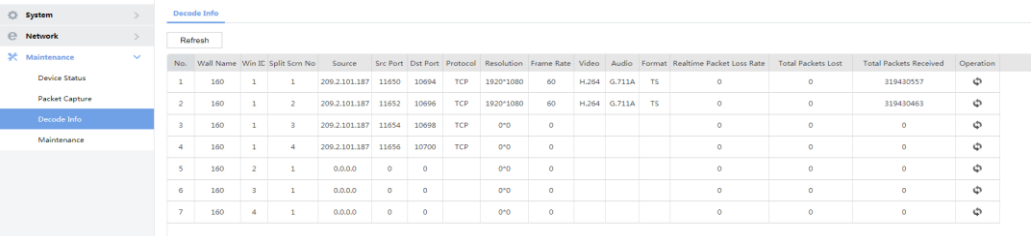

#### The information is listed in the table below.

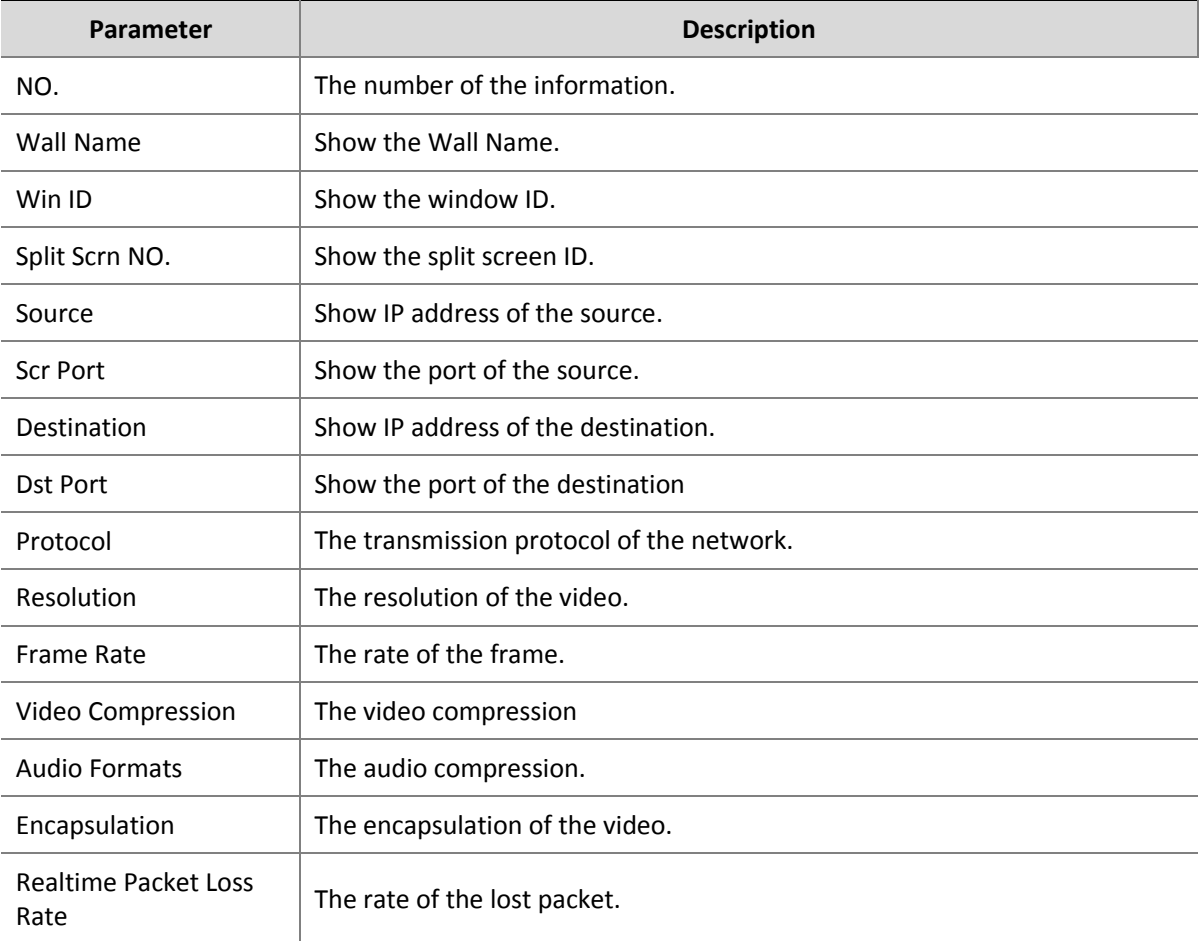

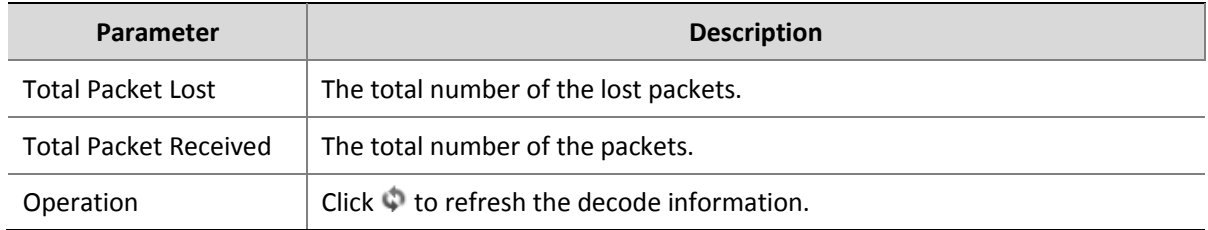

### <span id="page-20-0"></span>Maintenance

Click **Maintenance** > **Maintenance** and then perform maintenance operations as needed. You can restart the device, restore some factory default settings, import and export configuration files, export diagnostic information, and upgrade the device.

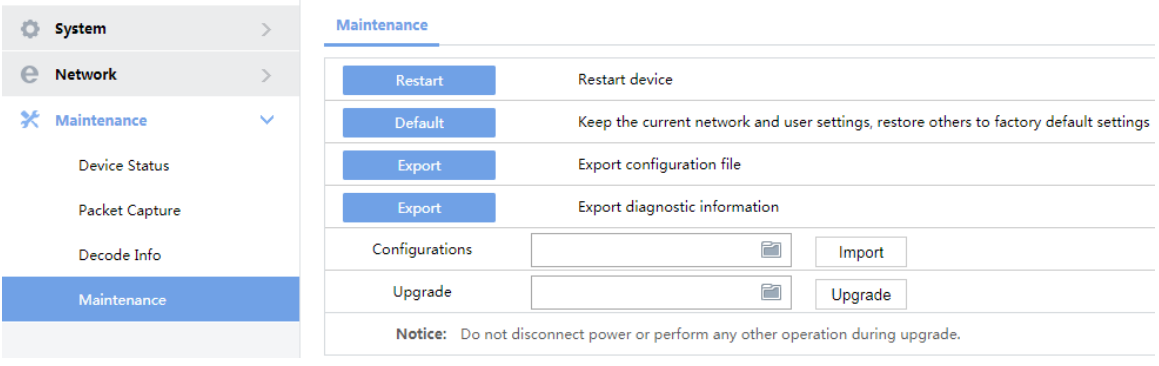